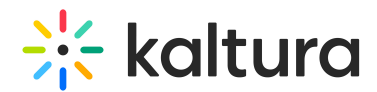

# Add Attachments to Media

Last Modified on 02/01/2022 1:34 pm IST

**PRINT** This article is designated for all users.

## About

Discover how to enhance your media content by adding attachments in both Kaltura Video Portal and KAF applications. Attach files to your media effortlessly, allowing viewers to download them before, during, or after watching the content. Watch the video below or follow the steps in this article.

## **Prerequisite**

Your administrator must configure the [Attachments](https://knowledge.kaltura.com/help/attachments) module in order to use this feature.

# Upload attachments

1. Access the Edit [Media](http://knowledge.kaltura.com/help/managing-media-editing-entries) Page.

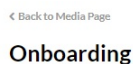

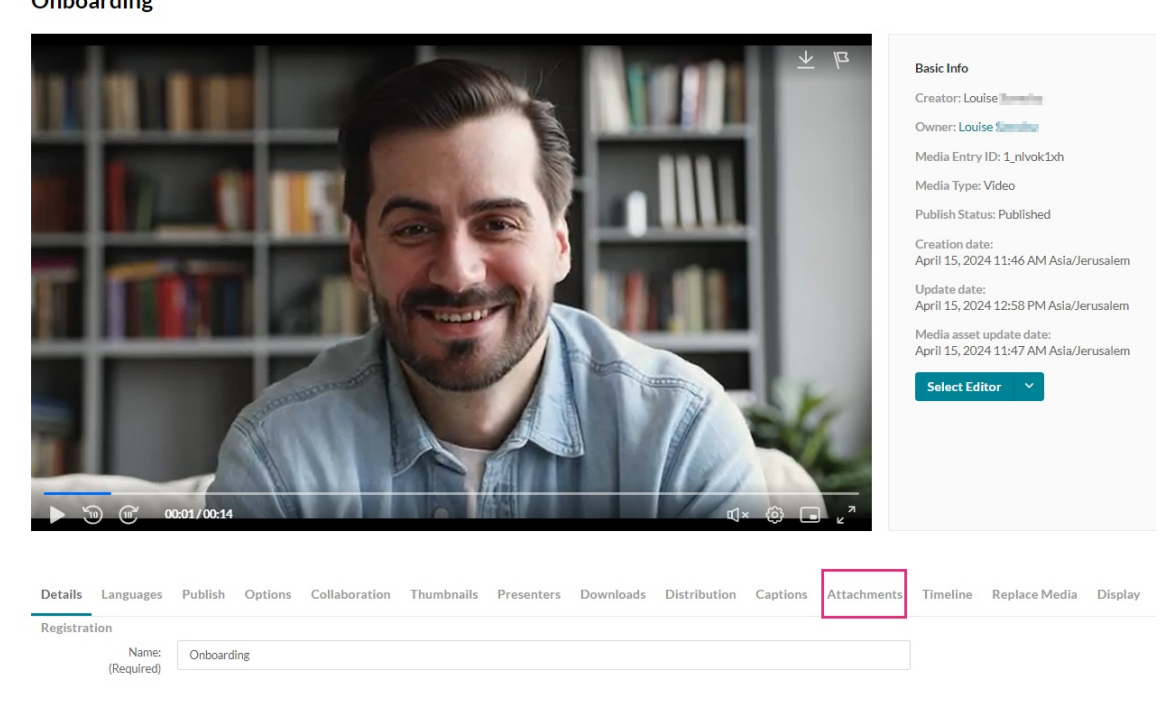

- 2. Click the **Attachments** tab.
- 3. Click **Upload File**.

Copyright ©️ 2024 Kaltura Inc. All Rights Reserved. Designated trademarks and brands are the property of their respective owners. Use of this document constitutes acceptance of the Kaltura Terms of Use and Privacy Policy.

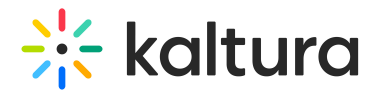

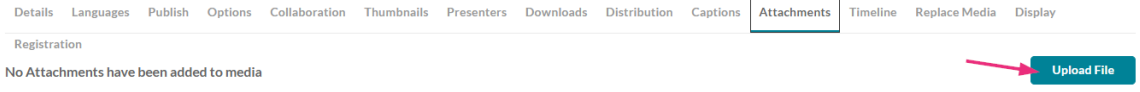

#### The **Upload Attachment** window displays.

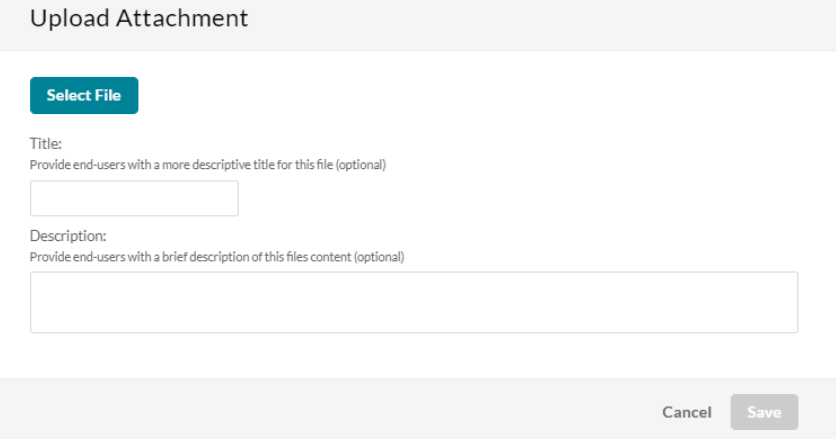

4. Click **Select File**.

**Upload Attachment** 

5. Select the file you want to upload as an attachment and click **Open**. Once the file has uploaded, a success message displays: Upload Completed.

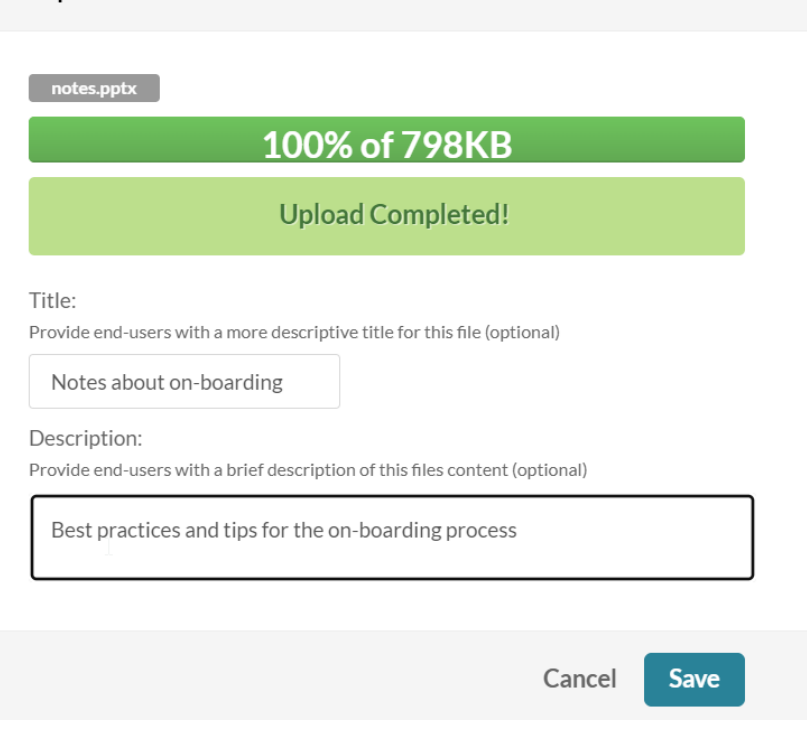

- 6. Type in a title and a description for the attachment (optional).
- 7. Click **Save**.

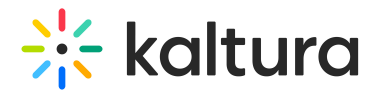

A success message displays: The information was saved successfully. The file is saved as an attachment to your media file. Information about the attachment appears in a table.

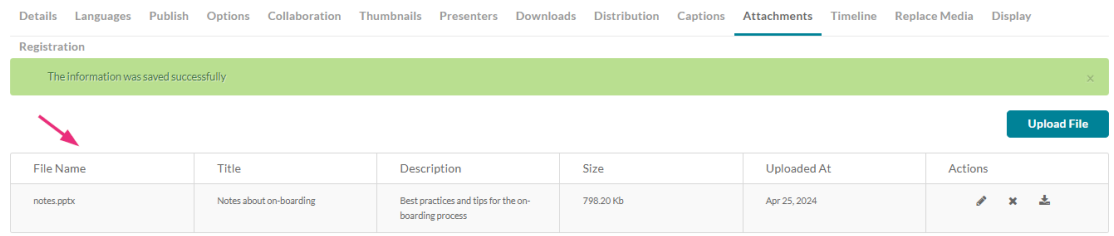

To upload another attachment, repeat steps 3-7 above.

#### Actions

You can use the options in the **Actions** column to perform various actions.

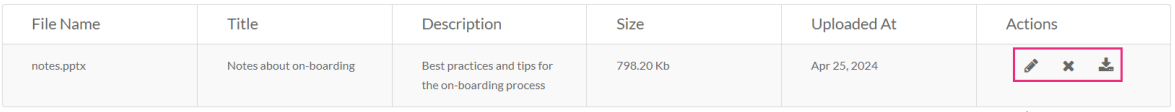

#### Edit the title or description of the attachment

1. Click the pencil icon.

The Change File window displays.

2. Modify the title and description as desired.

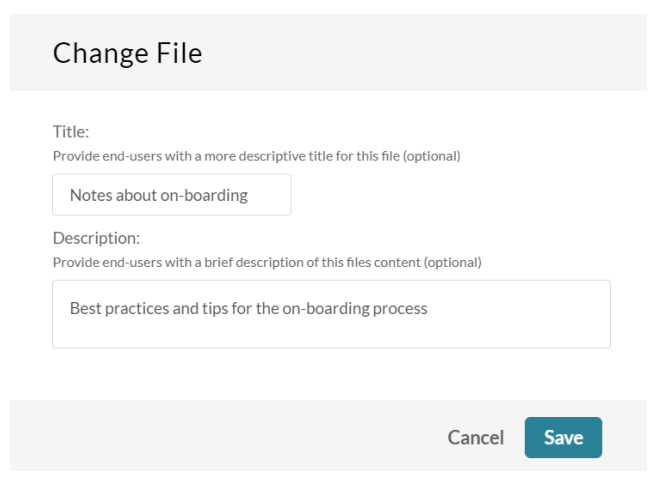

3. Click **Save**.

#### Delete the attachment

1. Click the **X** icon.

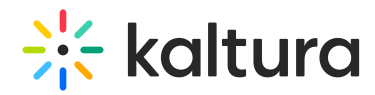

A Delete Confirmation window displays.

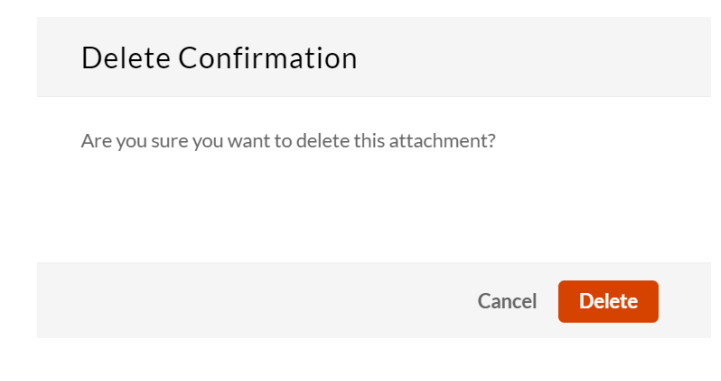

2. Click **Delete**.

#### Download the attachment

Click the download icon.

The file downloads to your computer.

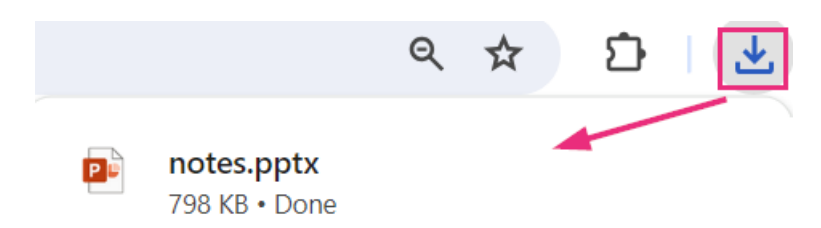

# User experience

To see the attachment(s) you added, click **Back to Media page**.

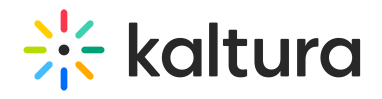

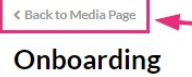

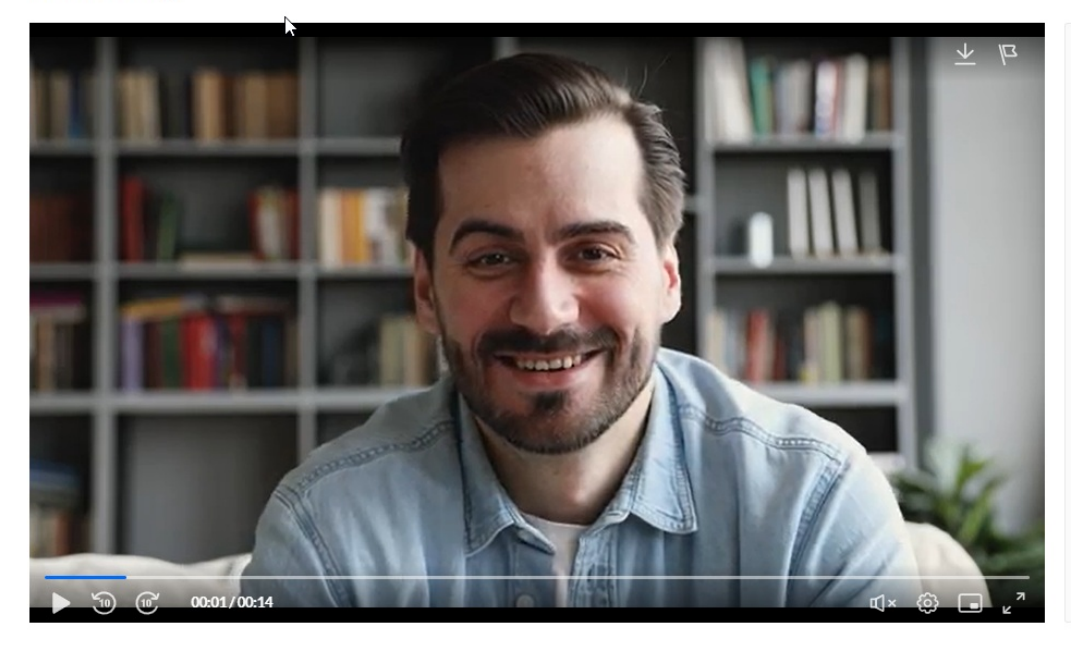

Below the media details, the attachment displays along with a download icon, enabling viewers to easily download the attachment.

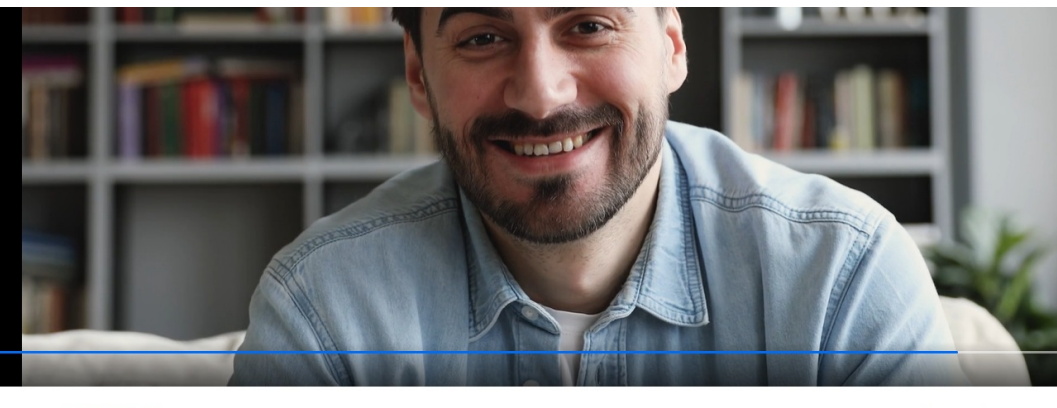

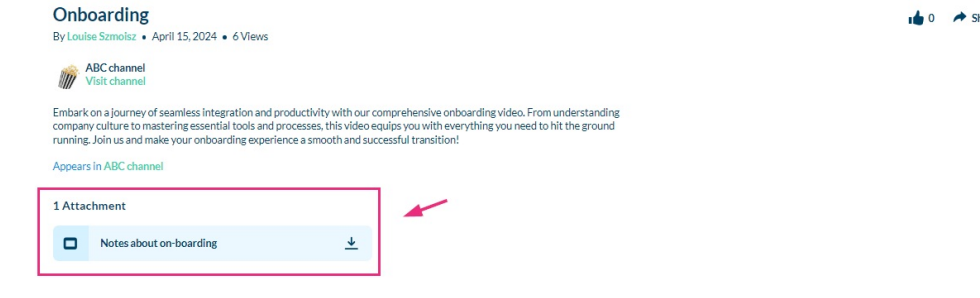

The supported file types for media attachments can be documents, spreadsheets, presentations, audio/video files, and images. Including;

**Media files** - \*.mts;\*.MTS;\*.qt;\*.QT;\*.mov;\*.MOV;\*.mpeg;\*.MPEG; \*.avi;\*.AVI;\*.mp4; \*.MP4; \*.vob;\*.VOB;\*.flv; \*.FLV; \*.f4v; \*.F4V; \*.asf;\*.ASF; \*.wmv;\*.WMV;\*.m4v;\*.M4V;\*.3gp;\*.3GP; \*.mkv;\*.MKV;\*.arf;\*.ARF; \*.webm;\*.WEBM; \*.mxf;\*.MXF **Document files** - 'doc', 'docx', 'docm', 'dotx', 'dotm', 'xls', 'xlsx', 'xlsm', 'xltx', 'xltm', 'xlsb', 'xlam', 'ppt', 'pptx', 'pptm', 'potx', 'potm', 'ppam', 'ppsm', 'odb', 'odc', 'odf', 'odg', 'odi', 'odm', 'odp', 'ods', 'odt', 'otc', 'otf', 'otg', 'oth',

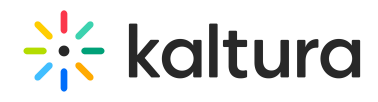

'oti', 'otp', 'ots', 'ott', 'oxt','swf','pdf' **Image files** - "jpg", "jpeg", "bmp", "png", "gif", "tif", "tiff"

Copyright ©️ 2024 Kaltura Inc. All Rights Reserved. Designated trademarks and brands are the property of their respective owners. Use of this document constitutes acceptance of the Kaltura Terms of Use and Privacy Policy.